### Leonard Valve Method of Configuration

### **Preprogrammed BMS ProtoCessors**

### **Method of Configuration:**

•Web-Configurator for interfacing the Valve to BACnet IP, BACnet MS/TP, Modbus TCP/IP, Modbus RTU, Metasys N2 and Ethernet/IP

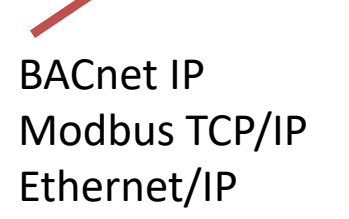

BACnet MS/TP Modbus RTUMetasys N2 RS‐485

### Questions You Must Ask Integrator

#### •**For BACnet MS/TP Networks:**

- –What is the BACnet MS/TP MAC address?
- –What is BACnet Device Instance # being used?
- What is the baud rate on the BACnet MS/TP on RS485 network?

#### •**For BACnet/IP Networks:**

- –What is BACnet Device Instance # being used?
- –What network IP address should be used for the ProtoCessor?
- What subnet mask should be used for the ProtoCessor?
- –What IP gateway should be used for the ProtoCessor?

#### •**For Modbus TCP Networks:**

- –What network IP address should be used for the ProtoCessor?
- –What subnet mask should be used for the ProtoCessor?
- –What IP gateway should be used for the ProtoCessor?
- • **For Metasys N2 Networks:**
	- –What Metasys N2 device address should be used for the ProtoCessor?

#### •**For Ethernet/IP Networks:**

- –What network IP address should be used for the ProtoCessor?
- –What subnet mask should be used for the ProtoCessor?
- –What IP gateway should be used for the ProtoCessor?

## Installation: 2 Nucleus

#### **1) Wiring**

- If you are connecting to an Ethernet based BMS system (BACnet IP, Modbus TCP or Ethernet/IP), you will need to connect each Valve's Ethernet port to that network (most likely using a switch or router)
- •You will need 2 IP addresses, one for each Valve
- • You may also need a switch since you will need the PC to also communicate with each Valve using the Ethernet port
- • If you are connecting to a serial based BMS system (BACnet MS/TP, Modbus RTU or Metasys N2), you need to daisy chain Valve 1 to Valve 2 to the BMS system as shown
- •For BACnet MS/TP each Valve will need a MAC Address

#### **2) Run Web‐Config**

- Connect your PC to the Ethernet port of the 1st Valve
- •Dynamically builds configuration for site installation
- •Connect to the  $2^{nd}$  Valve and configure

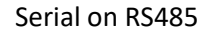

Ethernet

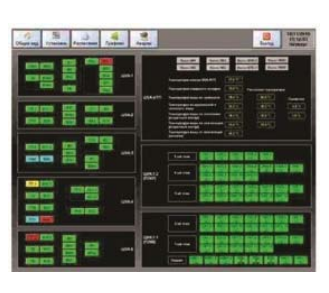

BMS System

Serial on RS485

### Web Configuration

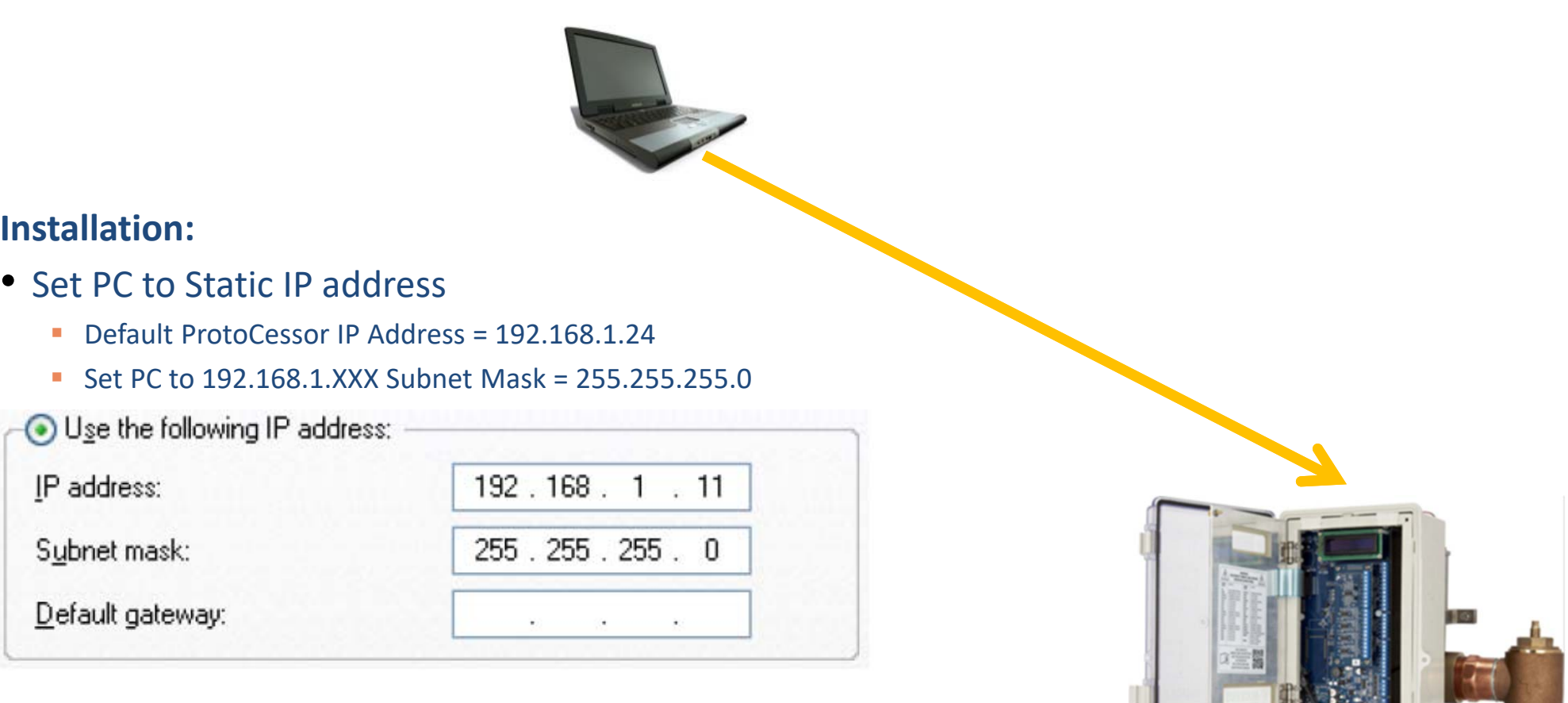

• Connect PC to Valve's Ethernet port

**Installation:**

IP address:

Subnet mask:

Default gateway:

• Open up a browser and go to 192.168.1.24

# Setting The IP Address

### **Run Web‐Config**

- From the FS‐GUI landing page, click on Setup, then select Network Settings
- Now you can change the IP Address and Netmask and Gateway if necessary

**SM**Gerra

• Click System Restart

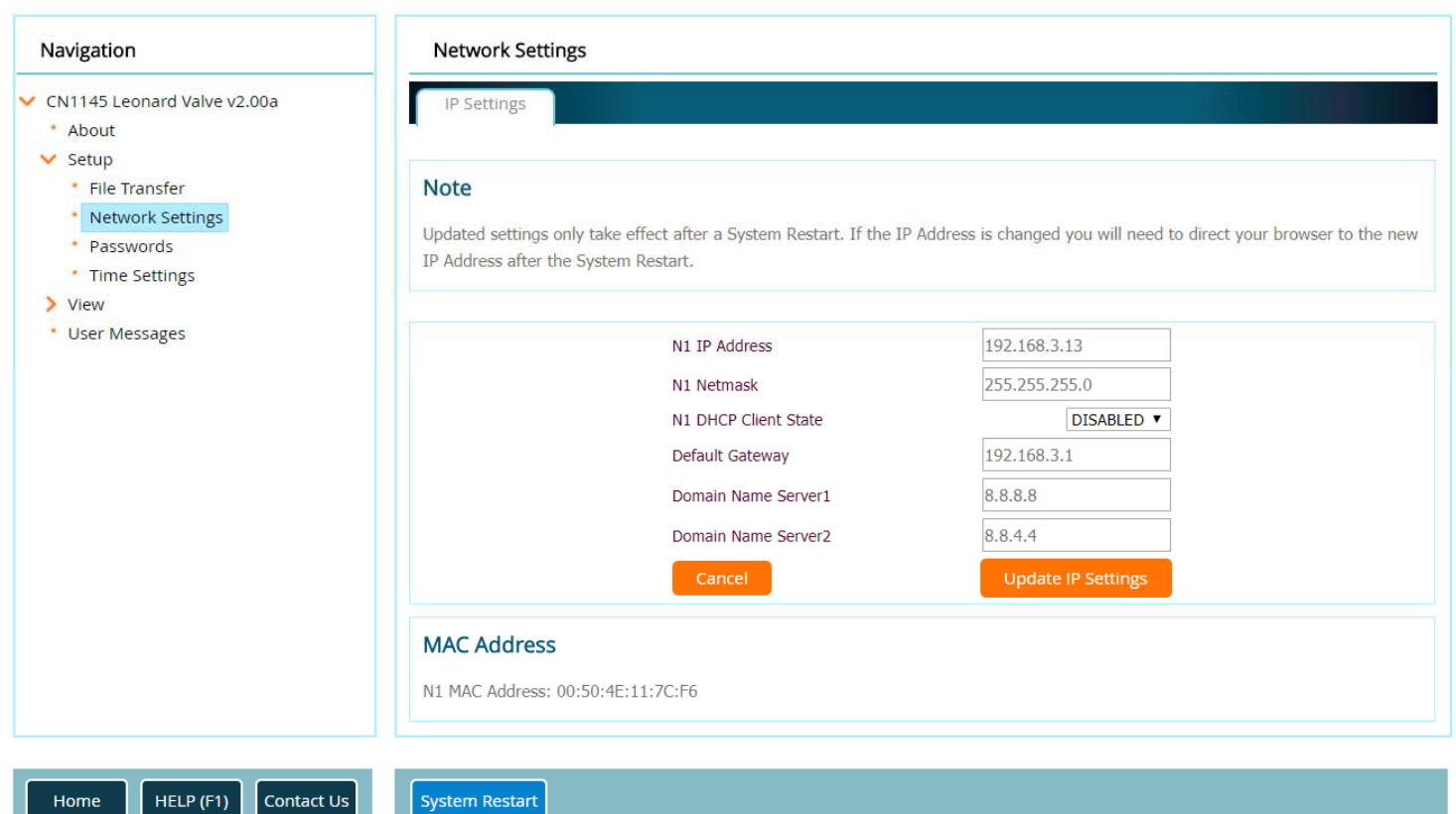

# Web Configuration

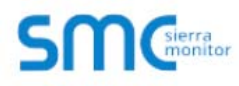

### **Web‐Configurator:**

- $\bullet$  The Valve must use Web‐ Config
- $\bullet$  The Profile for the Valve is stored in the ProtoCessor

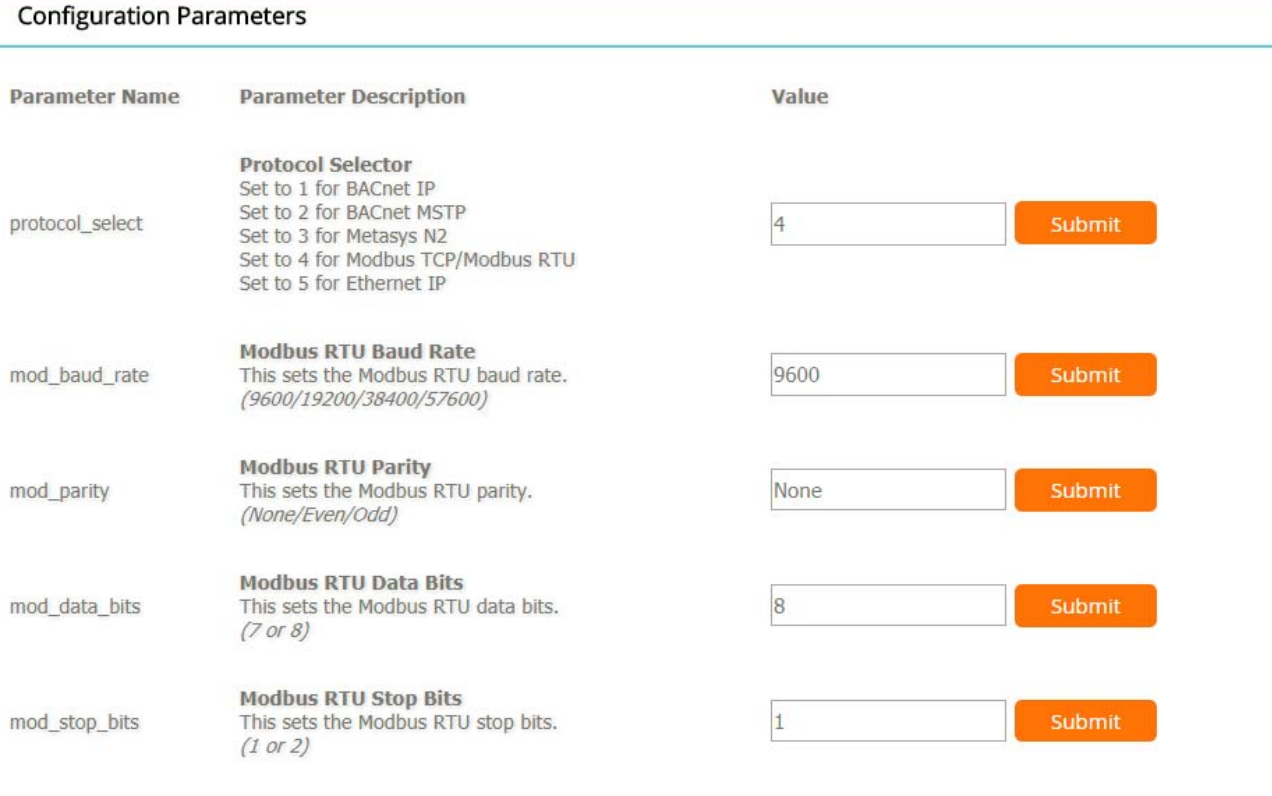

#### Active profiles

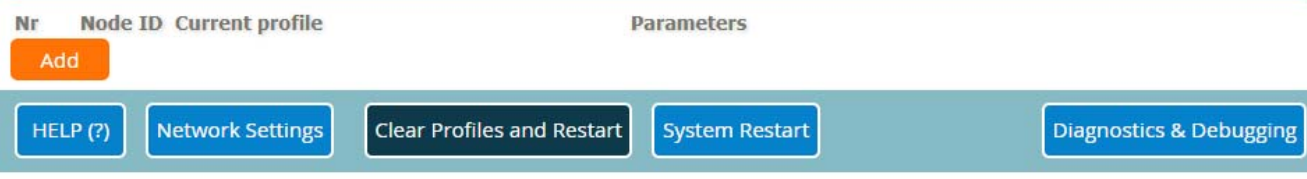

# Leonar d Valve Met hod ofConfiguration

### **Preprogrammed BMS ProtoCessors**

### **1 Method of Configuration:**

- $\bullet$ Web-Configurator
- $\bullet$  But first, the ProtoCessor is installed in the Valve control at the factory

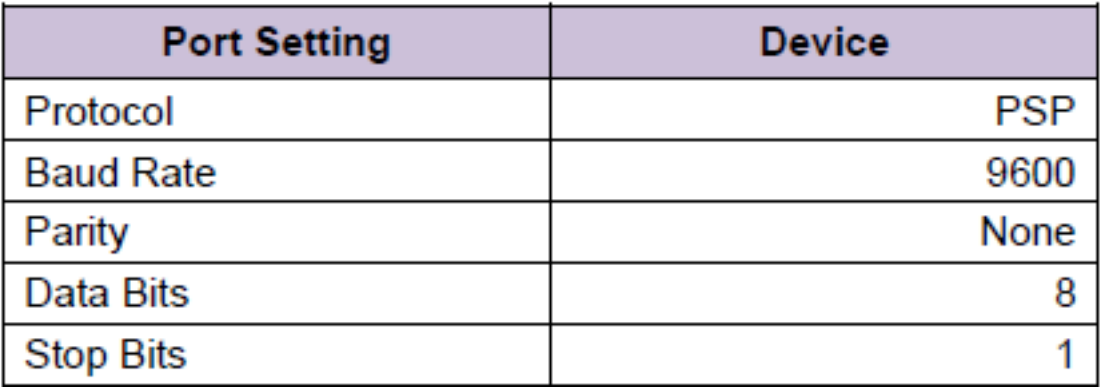

#### **Run Web‐Config**

- This is the Web Config landing page
- • Login – default username is "admin"
- • Default password is "admin" OR it is located inside of the controller on a white sticker just above the Ethernet port

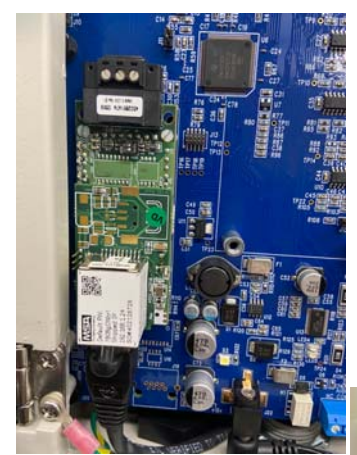

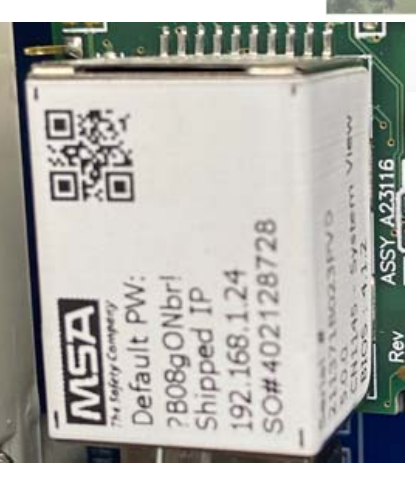

### Installation: Overview**LEONARD**

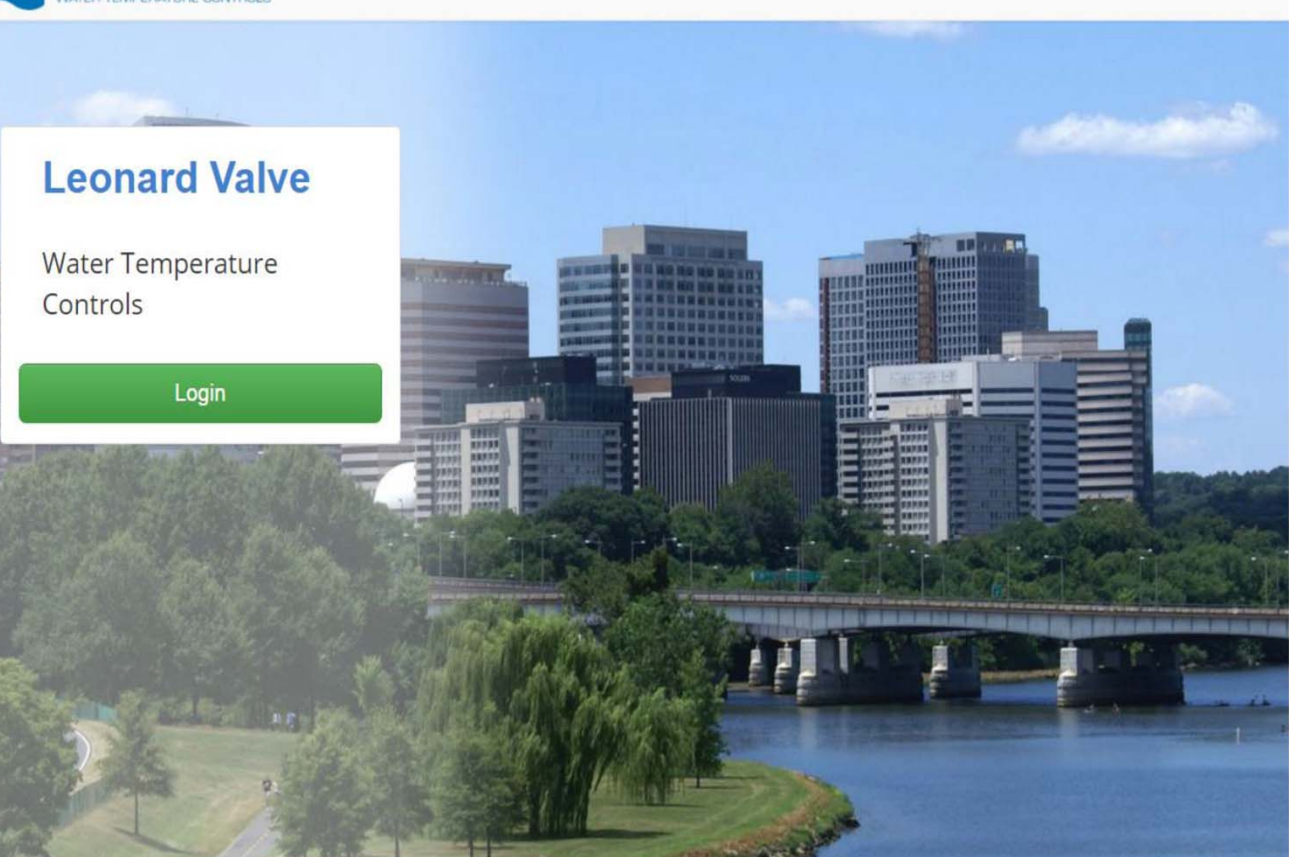

& Login

Leonard Valve 2017 All Rights Reserved - Diagnostics

- This is the Web App landing page
- Click on Configure on the left
- Then click the Profiles Configuration button

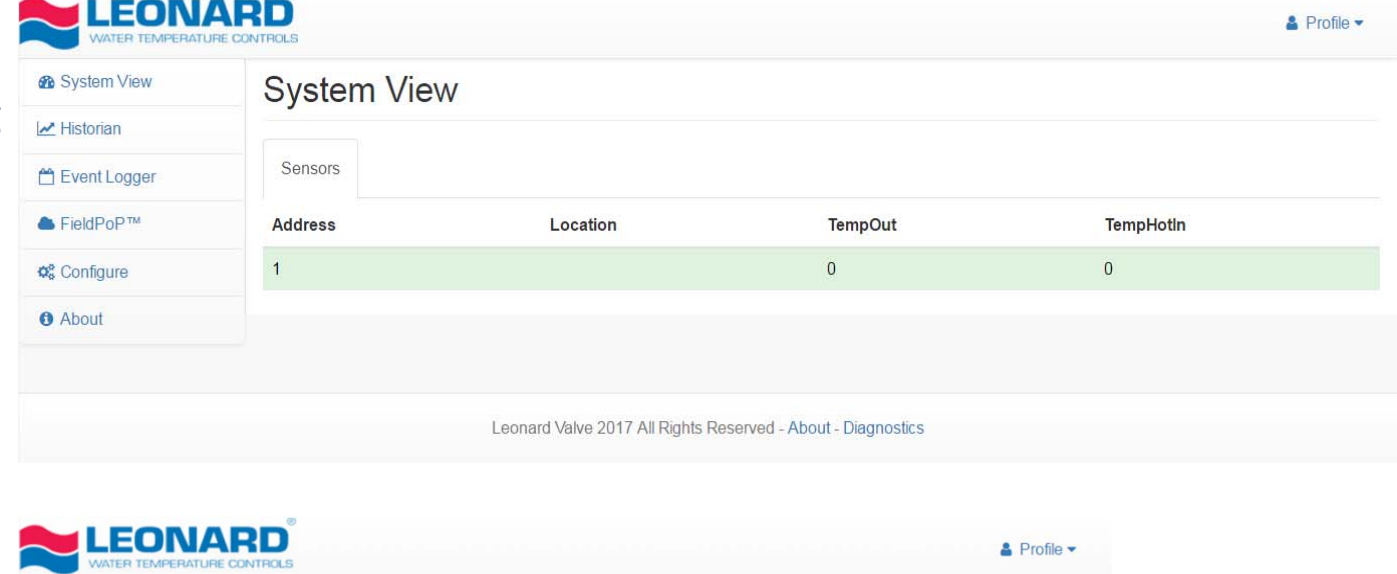

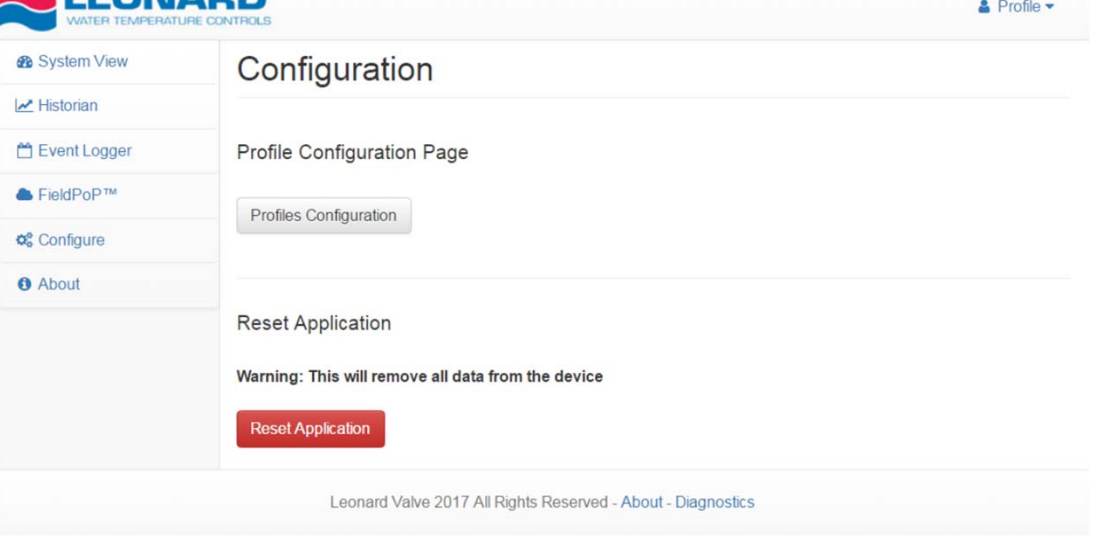

# Web Configuration Landing Page

#### **Run Web‐Config**

- On the Web Configurator page, the first parameter is the Protocol Selector
- • Enter the correct Protocol number and click Submit
- Follow the prompt to restart the system
- The parameters for that Protocol will appear below the Selector
- This example shows Modbus

### **SM** Cherra

HELP(?)

Network Settings

Clear Profiles and Restart

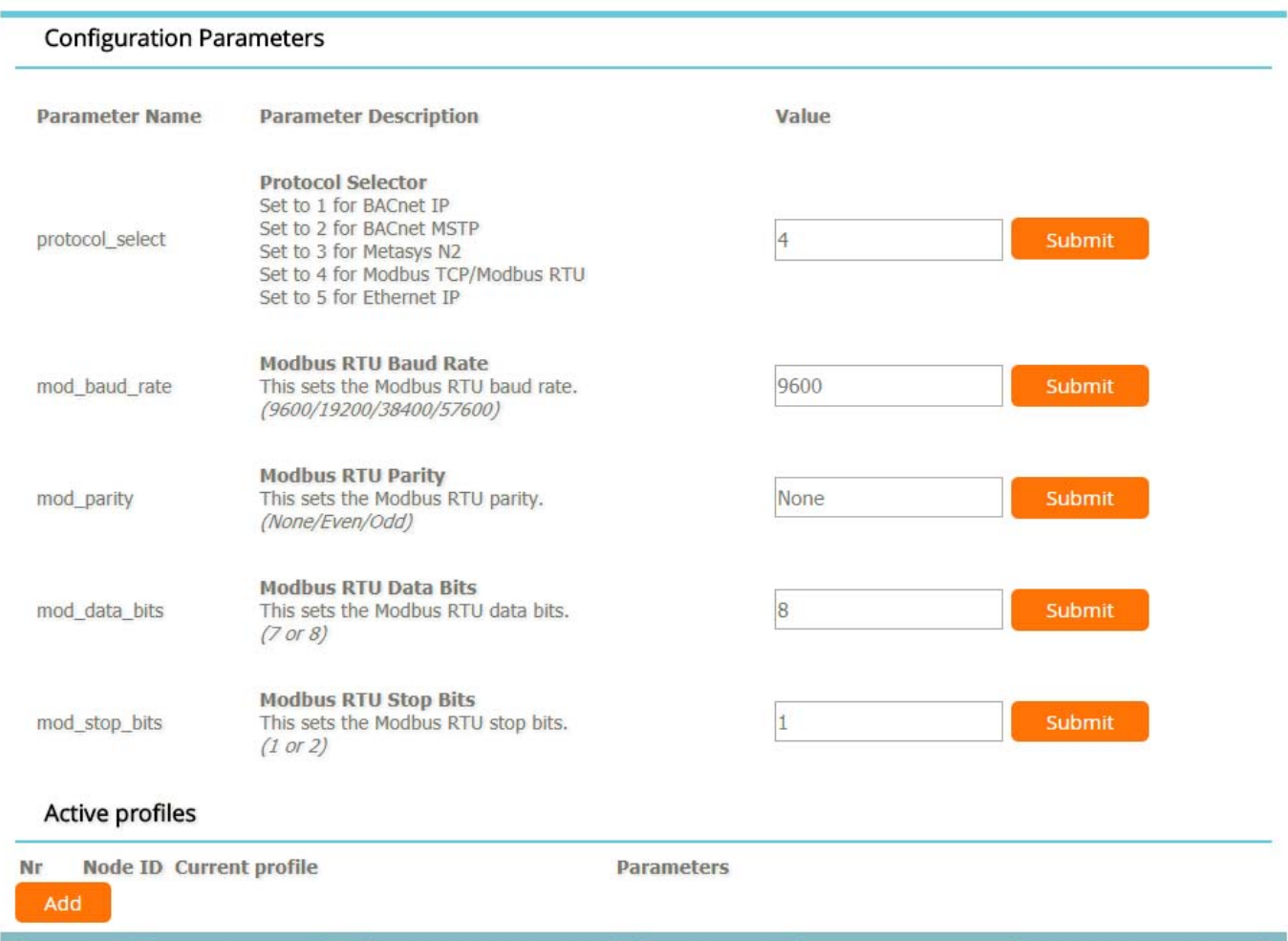

**System Restart** 

Diagnostics & Debugging

### **SM** Cherra

#### **Configuration Parameters Parameter Name Parameter Description** Value **Protocol Selector** Set to 1 for BACnet IP Set to 2 for BACnet MSTP protocol select Set to 3 for Metasys N2 Set to 4 for Modbus TCP/Modbus RTU Set to 5 for Ethernet IP **BACnet Network Number** This sets the BACnet network number of the Gateway. 50 network\_nr  $(1 - 65535)$ **BACnet Node Offset** This is used to set the BACnet device instance. 50000 Submit node\_offset The device instance will be sum of the Modbus device address and the node offset.  $(0 - 4194303)$ **BACnet IP Port** This sets the BACnet IP port of the Gateway. bac\_ip\_port 47808 Submit The default is 47808.  $(1 - 65535)$ **BACnet COV** This enables or disables COVs for the BACnet connection. COV Disable Submit bac cov option Use COV\_Enable to enable. Use COV\_Disable to disable. (COV\_Enable/COV\_Disable) **BACnet BBMD** This enables BBMD on the BACnet IP connection. bac\_bbmd\_option Use BBMD to enable. Use - to disable. The bdt.ini files also needs to be downloaded.  $(BBMD/-)$ **BACnet Virtual Server Nodes** Set to NO if the unit is only converting 1 device to BACnet. bac virt nodes Submit N<sub>o</sub> Set to YES if the unit is converting multiple devices.  $(No/Yes)$ **Active profiles** Nr Node ID Current profile **Parameters** HELP (?) **Network Settings Clear Profiles and Restart System Restart Diagnostics & Debugging**

- This example shows BACnet IP
- The Active Profiles section lists the currently active device profiles (if any)
- To add an Active Profile to support a Valve, click the ADD button
- • Enter the Modbus Node‐ID and click Submit (1‐255)

### **SM**Gerra

 $\mathbf{1}$ 

- You should then be able to see the Valve under the Active Profiles section
- You can also change the BACnet Node Offset here if needed

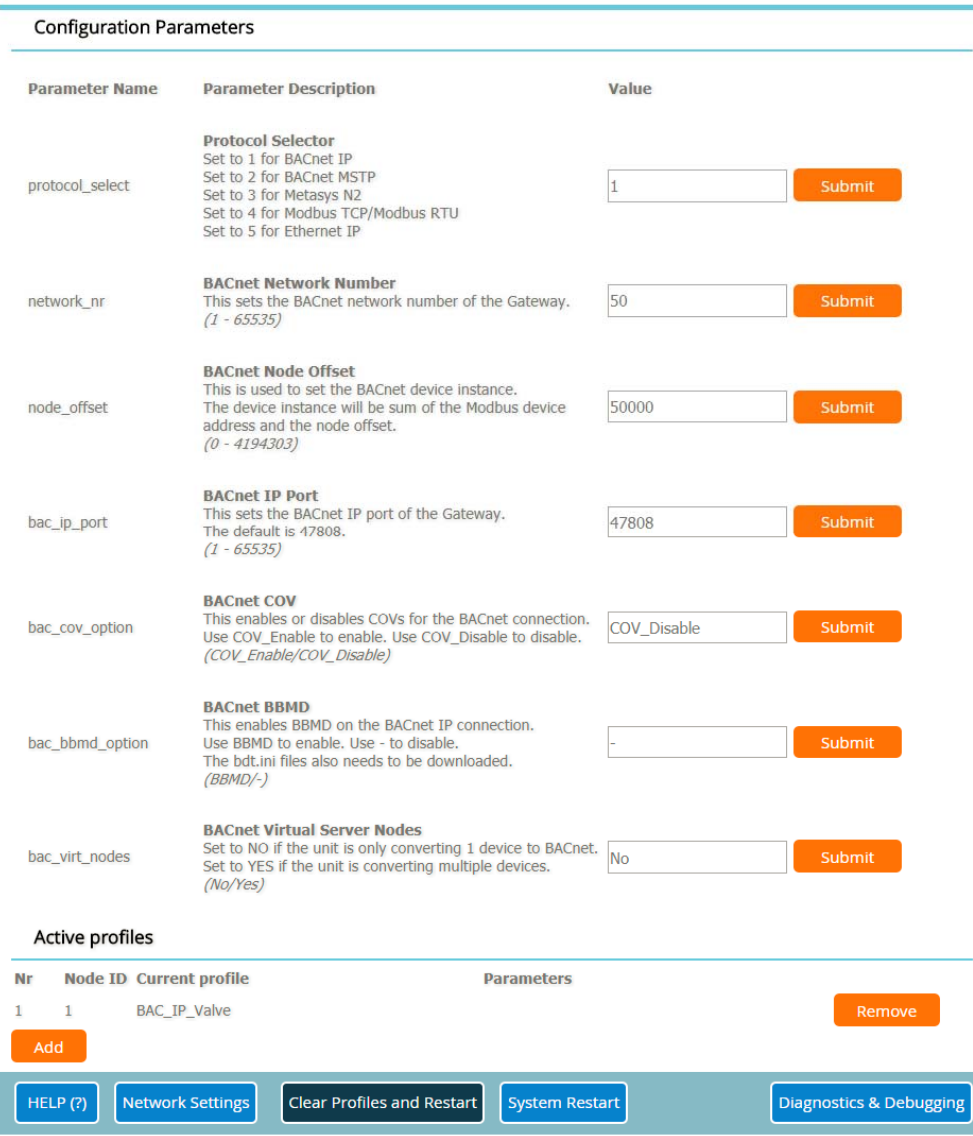

### **SM**Cherra

 $Nr$ 

ſн

**Configuration Parameters** 

#### **Run Web‐Config**

• For BACnet MS/TP you can enter the MAC Address (1‐127 only), Baud Rate and other parameters after you choose that as the protocol

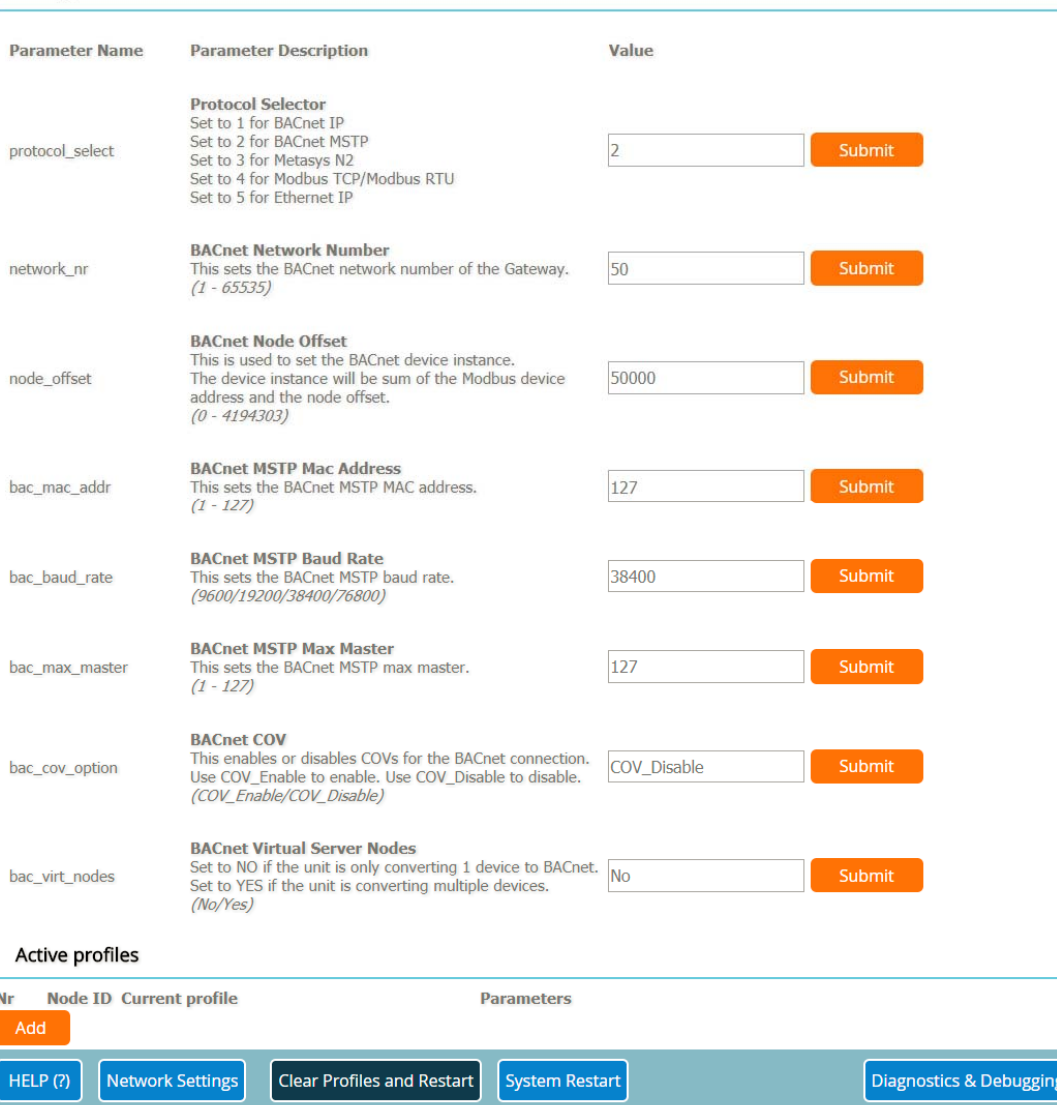

- For any Ethernet based network BACnet/IP, Modbus TCP or Ethernet/IP you will need to change the IP Address of the ProtoCessor to match what was given before the installation
- •To do this, click on Diagnostics & Debugging (bottom right)

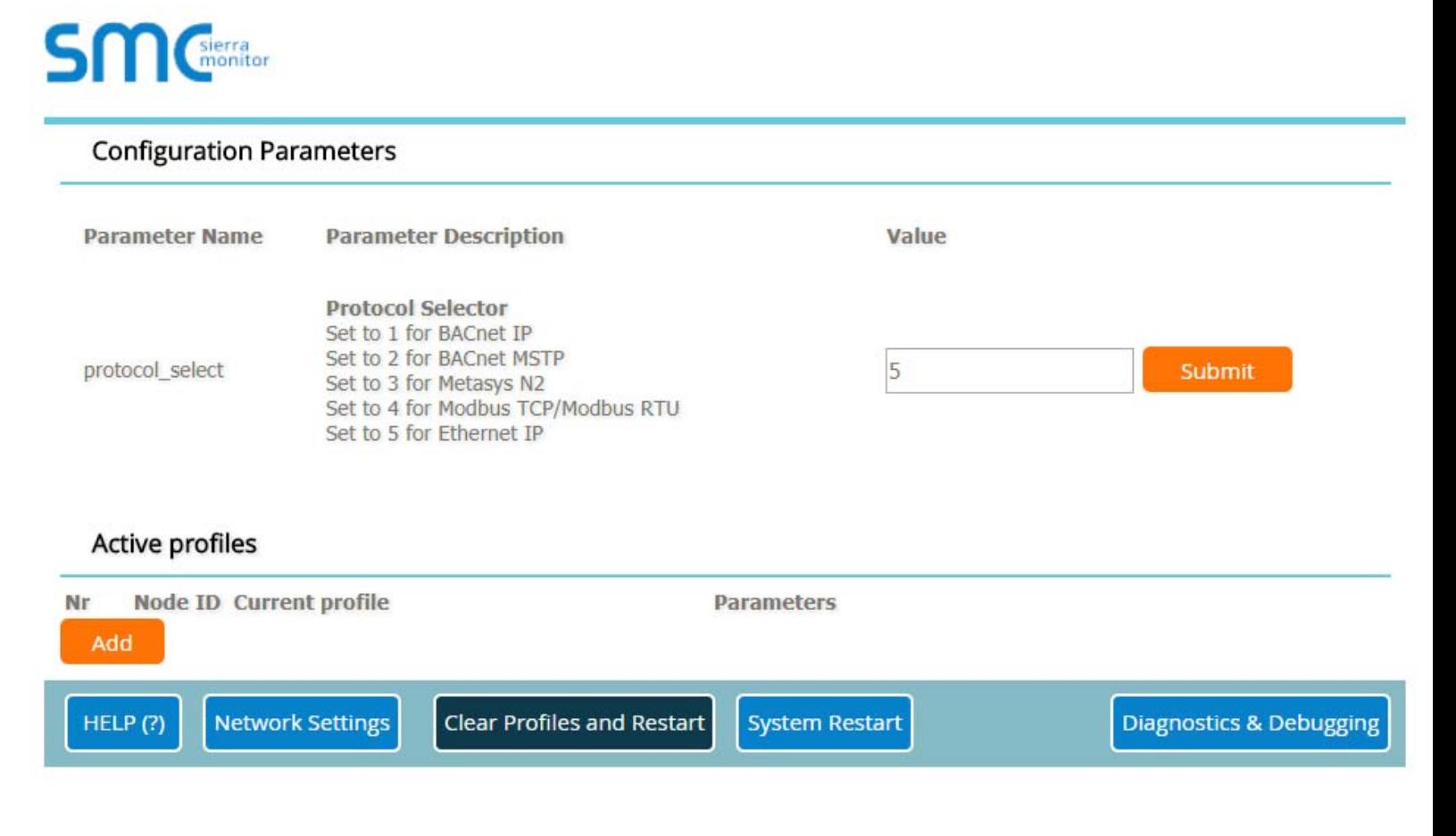

# Setting The IP Address

### **Run Web‐Config**

- From the FS‐GUI landing page, click on Setup, then select Network Settings
- Now you can change the IP Address and Netmask and Gateway if necessary

**SM**Gerra

• Click System Restart

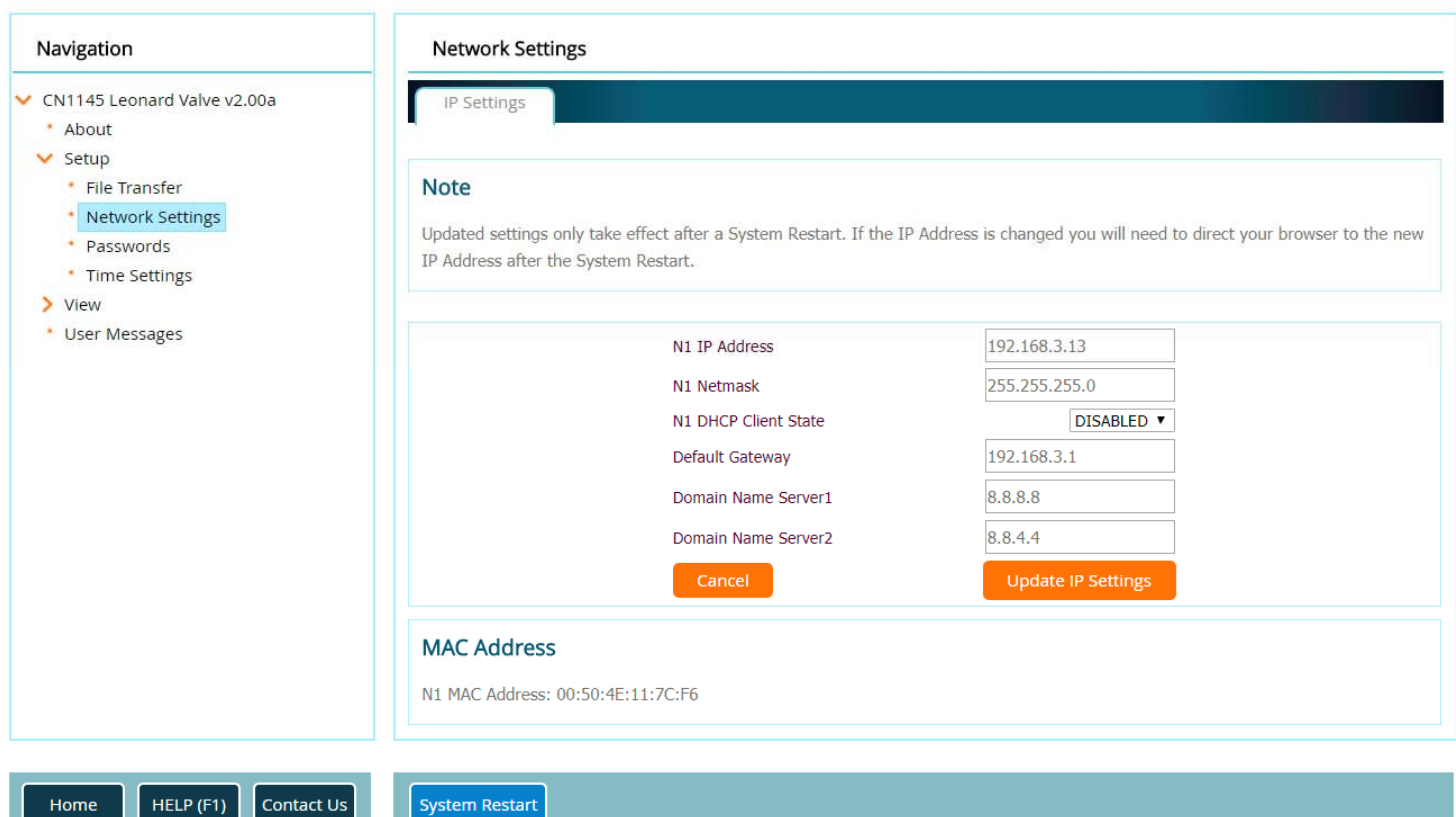